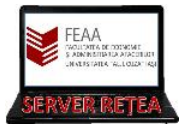

## **SOFTWARE și CURSURI prin "AZURE for STUDENTS"**

**0.** Activati-vă întâi subscriptia de "Azure for Students" (pare a altui tutorial)

**1.** Accesati acest link: <https://portal.azure.com/> si autentificați-vă cu Contul de Acces pe Serverele FEAA (în cazul studentilor: matricol@feaa.uaic.ro). Daca vi se cere în continuare să accesati platforma utilizand fie un program, fie website-ul, recomandam sa alegeti website-ul

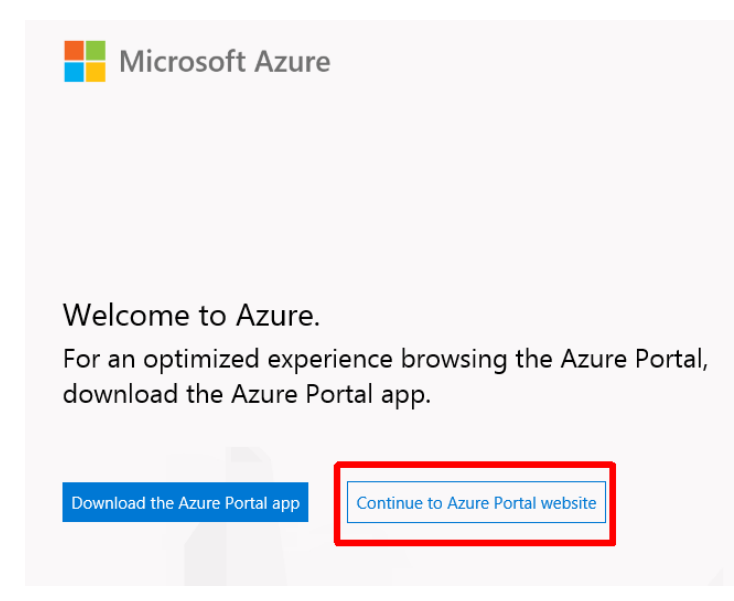

**2.** In zona Search de sus introduceti "Education" si alegeti link-ul aferent din rezultate.

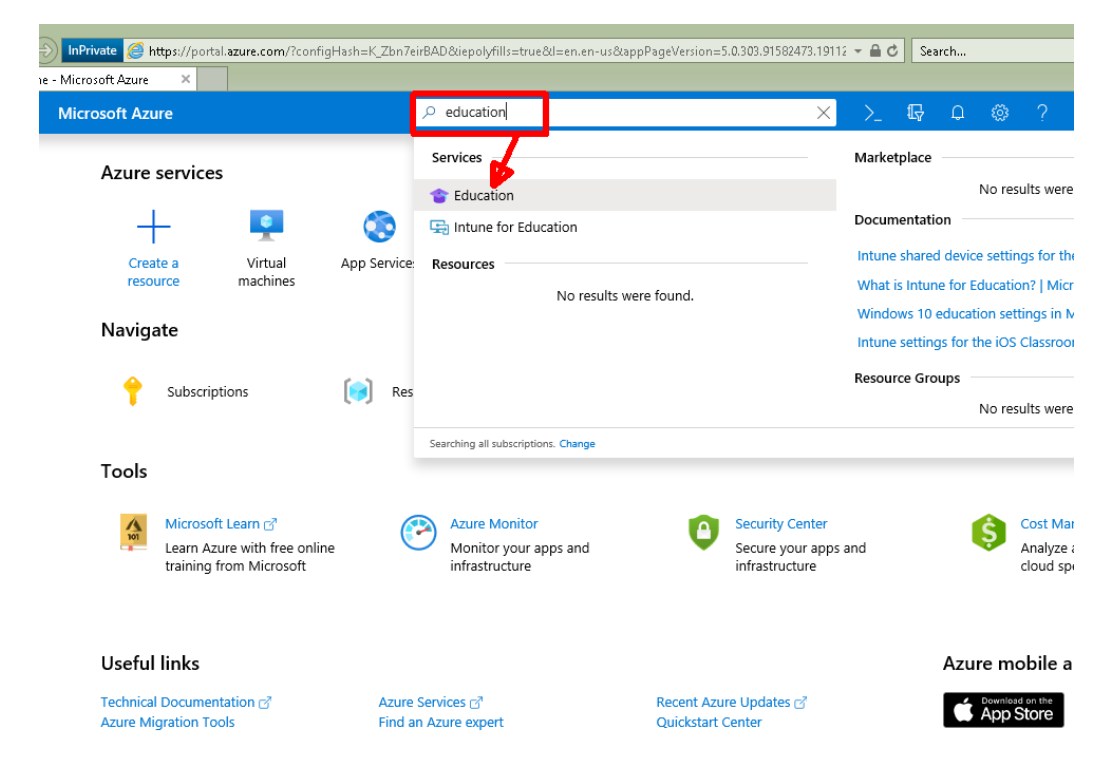

## **3a.** Alegeti de pe  $\oslash$  Search resources, services, and docs (G+/)  $\mathbb{F}$ **Microsoft Azure** bara laterala Home > Education - Software stanga Software, si **Education - Software** apoi in zona de cautare introduceti ce  $\rho$  windows 10  $\times$ System type: 64 bit, Se Product category: All **C** Overview doriti sa cautati. Product language : English, Multilanguage Software Learning 31 Items E Templates Name 1 Product category 1 System type  $\uparrow \downarrow$ My account Windows 10 Assessment and Deploy... Operating System 64 bit **A** Profile Windows 10 Assessment and Deploy... Operating System 64 bit Need help? 64 bit Windows 10 Education N, Version 18 ... Operating System Student FAQ Windows 10 Education, Version 1809... Operating System 64 bit 64 bit **Windows 10 Features on Demand** Operating System Windows 10 Features on Demand Pa. Operating System 64 bit Windows 10 Features on Demand Pa... Operating System 64 bit

**DACĂ VĂ INTERESEAZĂ SOFTWARE-UL CU LICENȚĂ**

**4a.** Din zona cu rezultate, Click pe programul dorit/versiunea dorita. Exemplu:

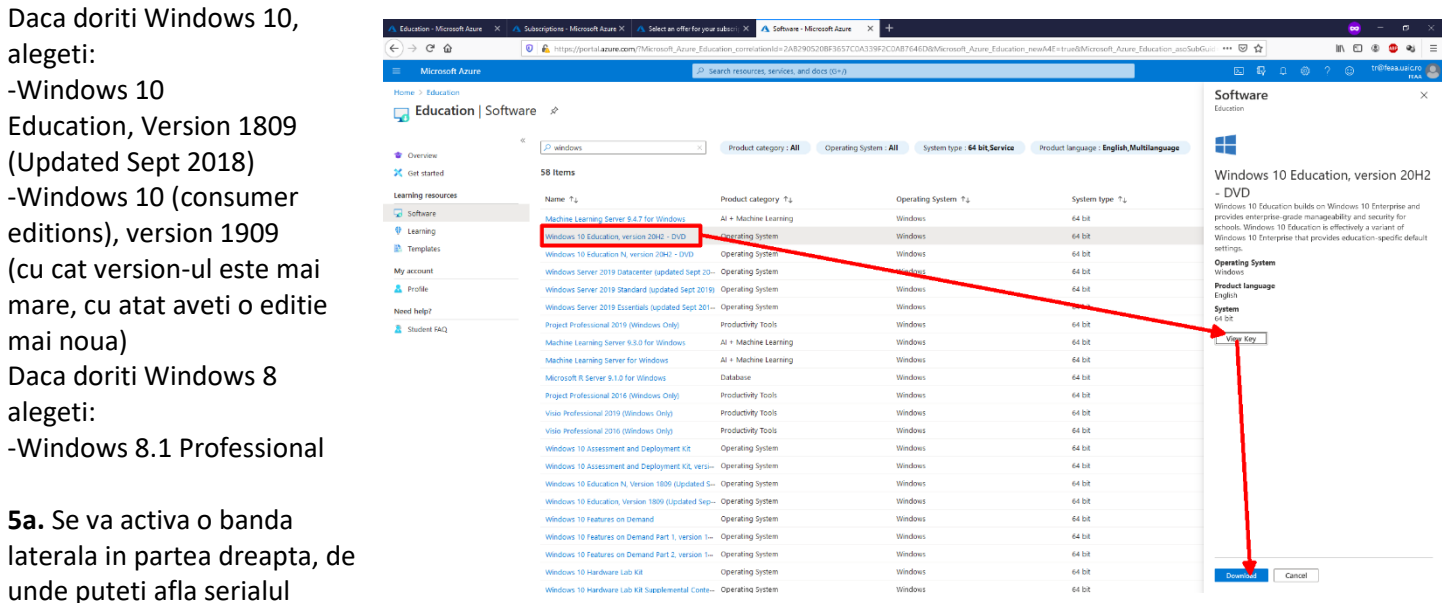

("View key") si de unde puteti descarca programul.

**6a.** De obicei programele sunt descarcate in format iso, de fapt o arhiva continand toate fisierele de pe DVDul de instalare. Dublu cllick pe fisierul iso pentru a-l deschide, si cautati install.exe sau setup.exe pentru a incepe instalarea. Un ghid despre cum puteti crea un stick de instalare a Windows-ului aveti aici: [https://www.lifewire.com/how-to-burn](https://www.lifewire.com/how-to-burn-an-iso-file-to-a-usb-drive-2619270)[an-iso-file-to-a-usb-drive-2619270.](https://www.lifewire.com/how-to-burn-an-iso-file-to-a-usb-drive-2619270) Un ghid despre cum puteti inscriptiona pe un DVD fisierul iso pentru a instala Windows-ul aveti aici:<https://www.lifewire.com/how-to-burn-an-iso-image-file-to-a-dvd-2626156>

## **DACĂ VĂ INTERESEAZĂ CURSURILE**

**3b.** Alegeti de pe bara laterala stanga Learning, apoi cursul, si apoi pe bara verticala din dreapta apasati Launch.

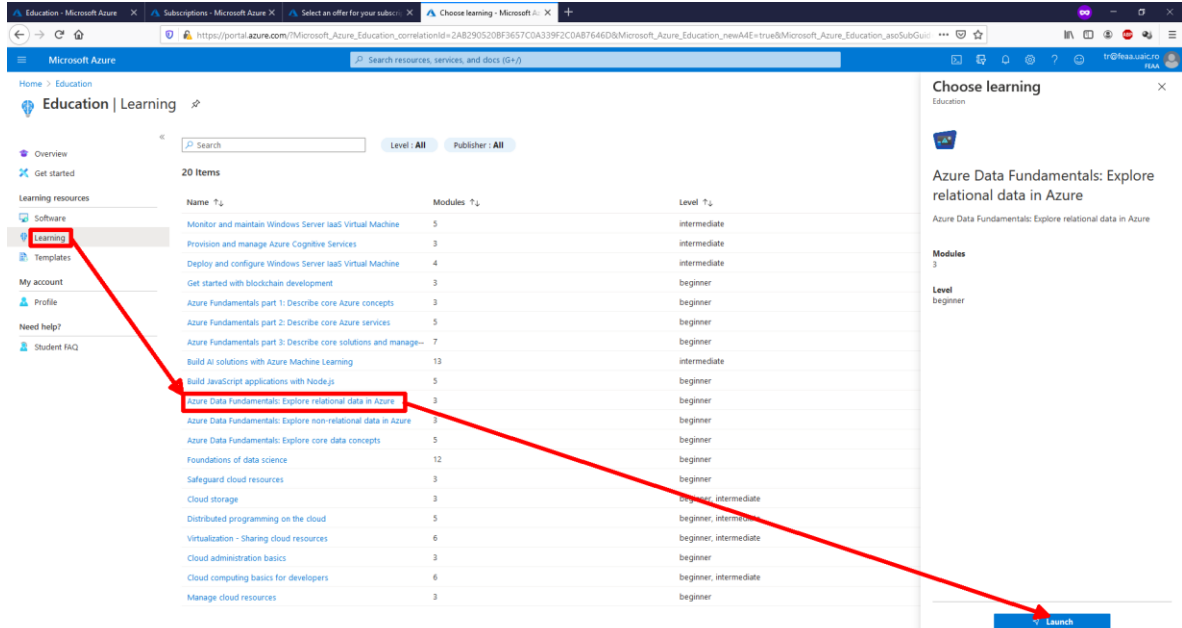

**4b.** Intr-o noua pagina va incepe cursul. Il puteti parcurge in ritm propriu